# EXPENSEWIRE MADE EASY

Step-by-Step Instructions

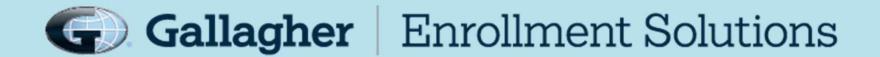

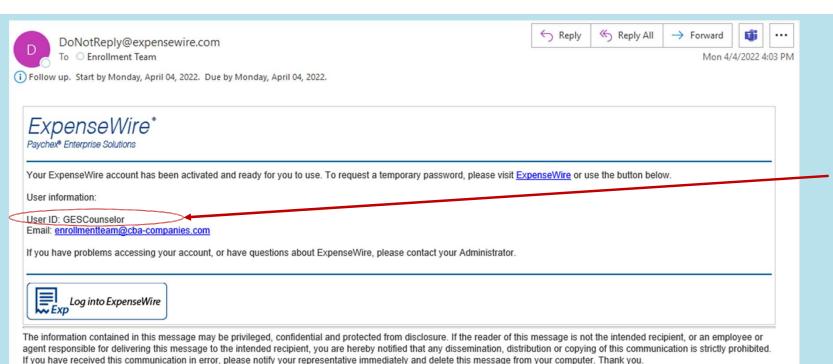

Logging In - You will receive your personal login credentials for ExpenseWire via email (see example). Use the assigned User ID to login. It is typically your email address but not always so make sure to check. You will also get a temporary password which you will change once you login.

This is the login screen for ExpenseWire. You will input your **User ID** and **Password** to login.

Please note System
Requirements.
Google Chrome works best with
ExpenseWire.

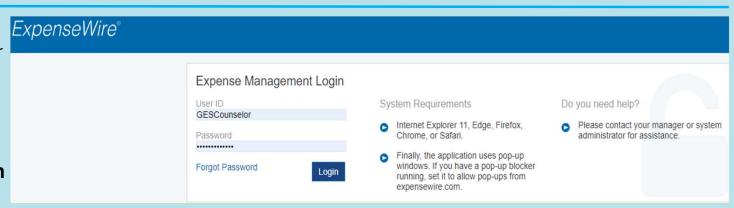

## EXPENSEWIRE HOME PAGE

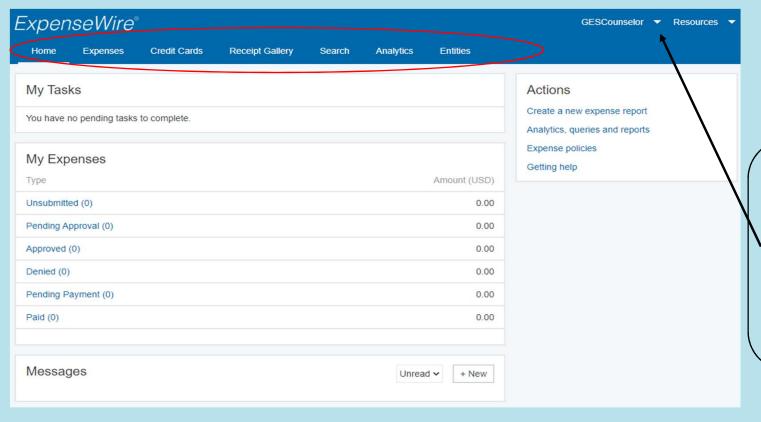

Once logged in, you will see the home page. There will be an arrangement of tabs at the top through which you can navigate.

If you click the arrow by your User ID in the top right corner, you can access your profile. This allows you to edit your personal information, change your password and access the ExpenseWire User Guide.

## MY PROFILE: WHERE TO EDIT/CHANGE PASSWORD

Select **Edit My Profile** to update your information.

Select **Change My Password** to update your password at any time.

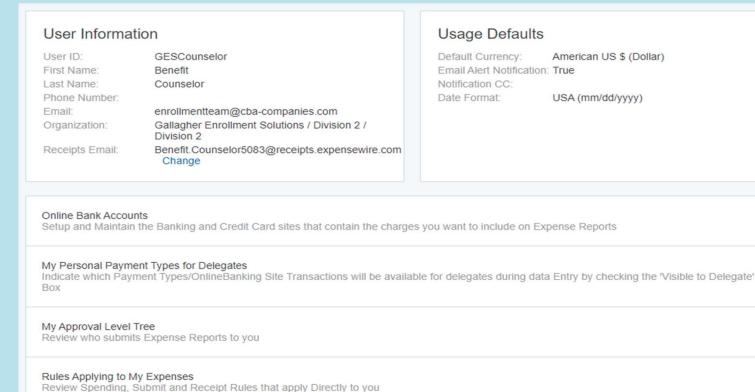

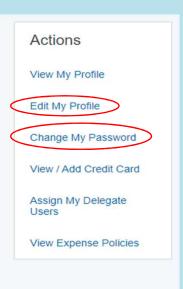

+

 $\oplus$ 

 $\pm$ 

### VIEW EXPENSE POLICIES

Customers & Projects

Credit Card Setup System Setting Options

QuickBooks
FAQs

View My Profile

Actions

Edit My Profile

Change My Password

View / Add Credit Card

Assign My Delegate Users

View Expense Policies

On your profile, you also have the option to view expense policies. It is the last choice on the side navigation bar. When you click on "VIEW EXPENSE POLICIES" a pop up will appear with access to the user quide.

On the side bar of the pop-up menu click "EXPENSE REPORT USER GUIDE."

This will give you a drop-down menu with several options for viewing additional information related to expense reports.

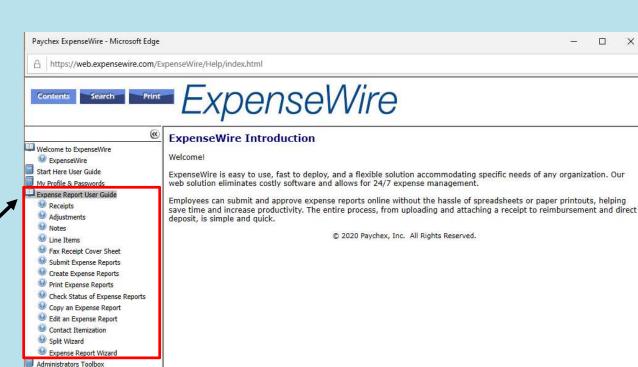

## HOW TO SUBMIT AN EXPENSE REPORT

ExpenseWire is only used to submit Travel and Expense Reimbursements as of March 2022.

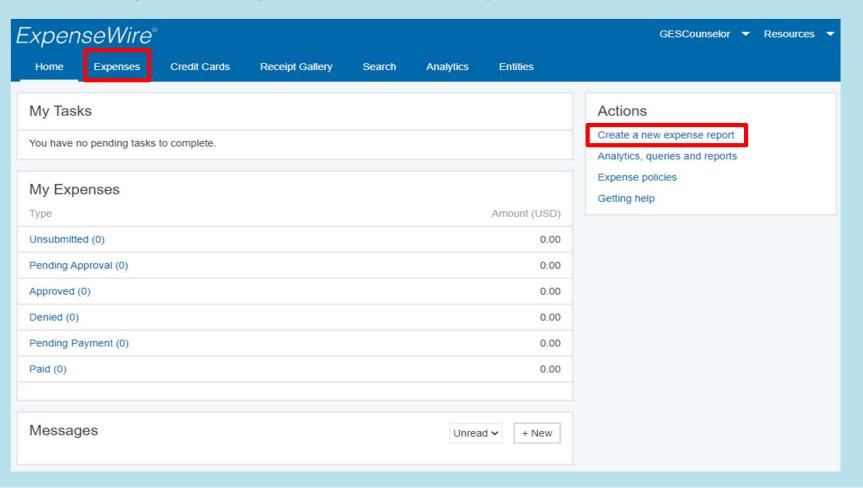

You can click the tab "EXPENSES" from any page. This will take you to a page with a side navigation bar where you will click "CREATE A NEW EXPENSE REPORT"

## FROM THE HOME PAGE:

You can use the shortcut Actions side bar & click "CREATE A NEW EXPENSE REPORT."
You will then get a pop-up to begin your report.

### CREATE A NEW EXPENSE

**Expense Title:** Always enter the dates of your expenses for the title. **[Example: 02/05/22 - 02/11/22]** Enter one week at a time, Saturday to Friday.

Owner: Self – leave as is.

**Keep Blank:** As stated, keep blank.

Case: Enter case name. You can start to type the case name and a list will begin to populate or you can click the magnifying glass for a pop up to search for the case name. Please be careful of Perpetual vs Open Enrollment cases when selecting. Also, if you type a case name that does not populate it will not let you save and add items.

**Purpose (Optional):** If you have a specific purpose for this expense report you can list it here.

**Default Currency:** This is set to the US dollar amount by default.

**Save vs Save + Add Items:** Save + Add Items allows you to continue on to add your expenses. Save allows you to save the report and come back to it at a later time to complete.

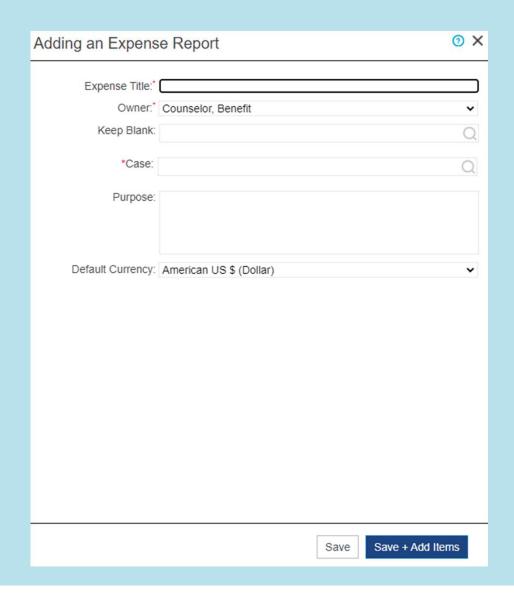

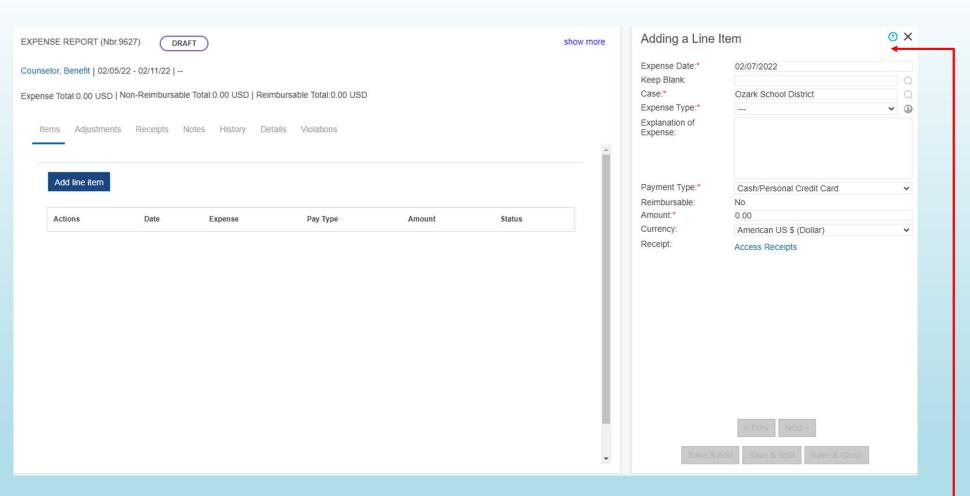

Once saved, you can add your expense items. Use the right portion of your screen to add a line item. Anything that has a RED asterisk must be filled out to be complete. The options at the bottom will be greyed out until you begin to complete the expense.

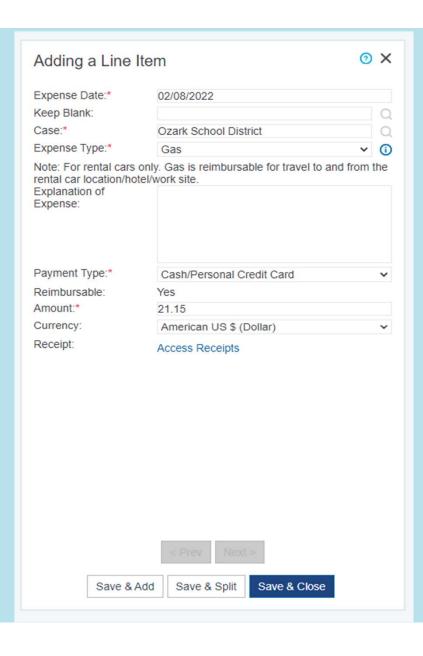

- \*Expense Date: This will default to the current date. Update to reflect the date the expense was incurred.
- \*Case: This will populate from the last screen. If the expense you are adding is related to a different case you can change the case name here.
- \*Expense Type: Click the down arrow to choose the expense you want to submit. Most expenses will have a note that populates under the expense type box with additional information pertaining to that expense.
- \*Payment Type: There are two options here to correspond with the Expense Type you chose. The two examples are below:
  - MILEAGE = DRIVEN BY PERSONAL CAR
  - CASH/PERSONAL CREDIT CARD = OUT OF POCKET EXPENSE
- \*Amount: Enter the expense amount here.

## UPLOADING A RECIEPT

Access Receipts: Most expenses require a receipt for reimbursement. You must click the "access receipts" link to allow for a pop-up box to populate. This will give you a few different options to access the receipt you need to upload.

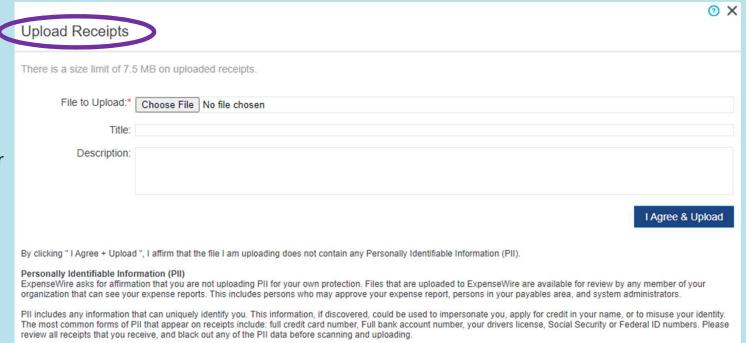

There are a couple options when it comes to uploading a receipt to ExpenseWire: **Upload Receipt** and **Receipt Gallery.** The most commonly used is the **Upload Receipt** option. You can upload your receipt from your computer by clicking *Choose File* and locating it on your device. You will then input a title and description of the receipt in the designated boxes and click "**I Agree & Upload.**" This will upload the receipt and attach it to the line item.

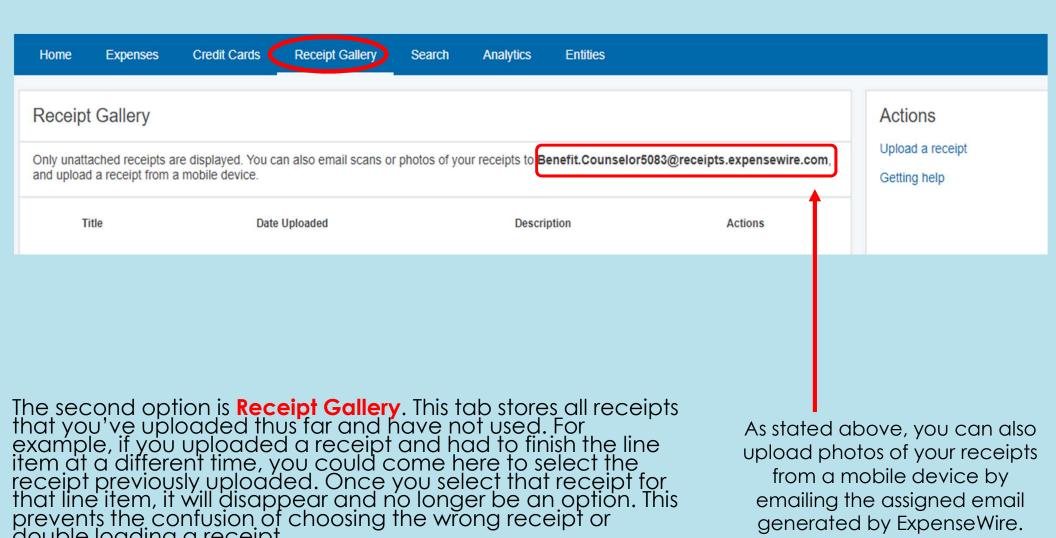

double loading a receipt.

generated by ExpenseWire.

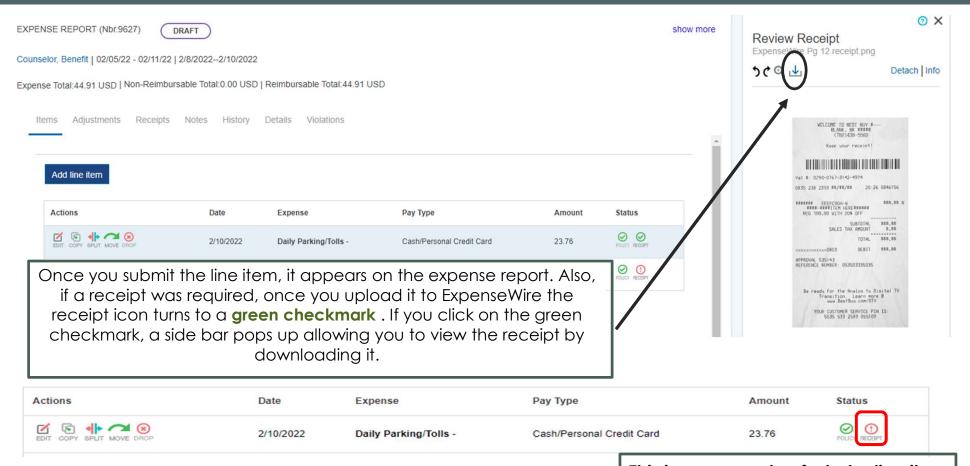

This is an example of what a line item looks like if it's missing a receipt.

# Reimbursable Expense Line Items:

- Parking/Tolls: This item requires a receipt. You must enter each day individually.
- <u>Baggage Fees:</u> This item requires a receipt. Limited to \$75 one way.
- Gas Purchases: (WHEN USING A RENTAL CAR). This item requires a receipt. You must enter each day individually.
- Mileage: (WHEN DRIVING A PERSONAL VEHICLE) If you drove your personal vehicle, you are eligible to receive mileage compensation for your drive to and from your home, hotel, and worksite. You must enter each day individually.

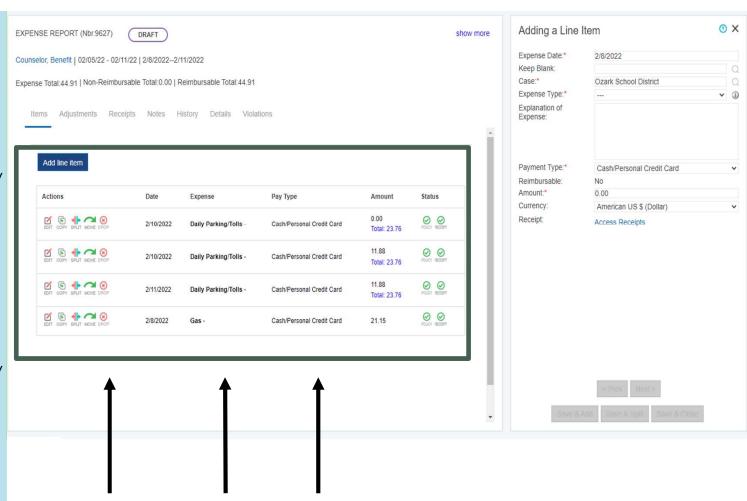

Line items will show up here.
Remember multiple line items need to be submitted for each individual day as shown here.

## Reimbursable Expense Line Items (cont'd):

- Shipping/Postage: This item requires a receipt. GES prefers that you use the Return Shipping Label Request Form to obtain a pre-paid shipping label.
- <u>Transportation:</u> This item requires a receipt. Example: purchased a ride through a ride sharing application (Uber/Lyft). This is encouraged as airport parking is no longer reimbursable.
- Miscellaneous: Use this category for a miscellaneous item which is not covered in any other Expense Type.
   Note that this Expense Type requires a receipt in order to submit the expense report.

GES has the right to deny expense items or make adjustments to your expense reports. You will be able to see both types of changes when you login to your ExpenseWire account.

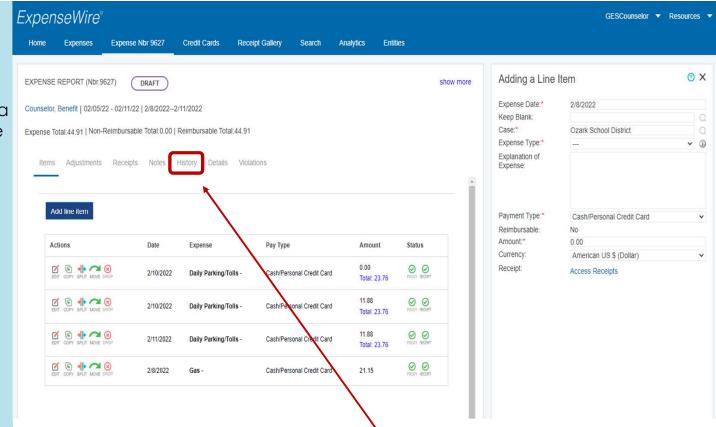

If an expense line item has been denied, ExpenseWire will automatically recreate a new expense report in case you need to re-submit the expense.

You can review the denial by navigating to the History tab to find out why the line item was denied. If the denial was something that should not have been submitted, it is your responsibility to delete the new expense report that was created. This will keep your ExpenseWire account clean of all unnecessary expense reports.

### LINE ACTION ITEMS

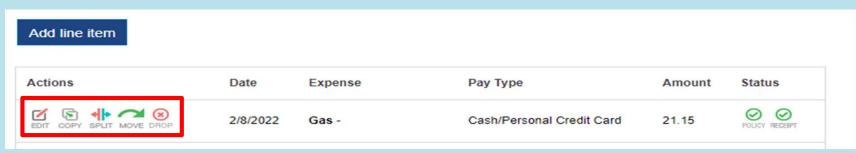

**Edit:** If you need to make any changes to a line item just click the edit buttons as shown above. This will prompt the side bar to pop up and allow for any changes to be made.

**Copy:** If you would like to copy that line item, say to duplicate it for another date, you can click the copy button. This will prompt the side bar to pop up and allow for a date change + any other changes that need to be made. NOTE: if a receipt was attached to that line item, clicking save will save attach it to that line as well.

**Split:** This option allows you to split one line item between two cases/amounts. When you choose split, a pop up is prompted. You will adjust the items needed in the first line then choose "Add New Split Item." On this second line, you can adjust the factors to match what you need. As shown, I split my \$23.76 parking fees between two days, \$11.88 a piece. The total for the split amount does have to reach the total first submitted. FYI, If you need to delete a split, it will delete both line items.

**Move:** This is for users that have multiple open expense reports, allowing them to move one expense to another report.

**Drop:** This is the delete button. It will remove your line item completely.

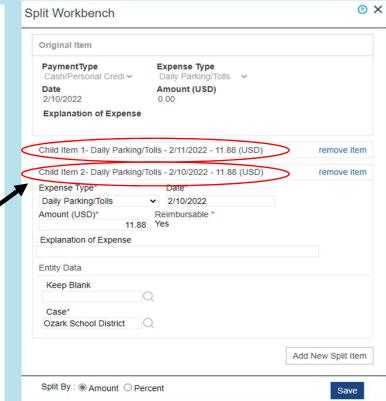

## AVAILABLE ACTIONS (SIDE NAVIGATION BAR)

**EDIT THIS EXPENSE REPORT:** Prompts a pop up allowing you to change basic information first submitted when creating the expense report. (Expense Title, Case Name, Purpose)

**DELETE THIS EXPENSE REPORT:** Prompts a pop up listing your expense ID, the date the report was created, the title, and purpose (if you added one). The only option is a "delete now" button that will erase the entire expense report.

**ADD A LINE ITEM:** This is the pop up discussed previously allowing you to add new line items to your expense report.

**VIEW CREDIT CARD TRANSACTIONS:** If you choose to link a credit card to your ExpenseWire account (instructions found in the Profile Actions Menu), the transactions for that card will pull up via a pop up and you can link specific transactions to a line item/expense.

**COPY THIS EXPENSE REPORT:** Copies your entire expense report to create a brand-new expense report for a different case/dates. Receipts will not flow over, and it will be in draft status once copied & saved.

**DOWNLOAD EXPENSE REPORT:** Prompts a pop up allowing you to download the expense report with a few options: Receipts Only, Expense Report Only, & Receipts and Expense Report. Select which options you'd like and a PDF will be created. **(Please see next slide for the sample)** 

**PRINT THIS EXPENSE REPORT:** Prompts a pop up of the expense report (excluding receipts) that will allow you to print for your records. (**Please see next slide for the sample**)

**SUBMIT FOR PAYMENT:** Once finalized, submit your expense report for payment via this option. It will give you an option to print the report if you failed to before. The report will read PENDING until approved or denied. If there are any errors in your report, an alert will display in red alerting you to the issue. This will need to be corrected and resubmitted.

#### Actions

Edit this expense report

Delete this expense report

Add a line item

View credit card transactions

Copy this expense report

Download Expense Report

Print this expense report

Submit for payment

Department: Division 2

EXPENSE NO: 9627 START EXPENSE DATE: 2/8/2022 END EXPENSE DATE: 2/11/2022 ENTERED BY: Counselor, Benefit SUBMITTED DATE: PRINT DATE: 4/5/2022

Print

#### Title & Purpose of the Expense:

|  | œ. |  |  |  |
|--|----|--|--|--|
|  |    |  |  |  |
|  |    |  |  |  |
|  |    |  |  |  |

| Date      | Type                | Payment Type              | Reimbursable | Receipt Required | Amo              | ount                 |
|-----------|---------------------|---------------------------|--------------|------------------|------------------|----------------------|
| 2/10/2022 | Daily Parking/Tolls | Cash/Personal Credit Card | Yes          | Yes              | Split:<br>Total: | 0.00<br>23.76<br>USD |

#### Case: Ozark School District

| 2/10/2022 | Daily Parking/Tolls           | Cash/Personal Credit Card | Yes | Yes | Split: 11.88<br>Total: 23.76<br>USD |
|-----------|-------------------------------|---------------------------|-----|-----|-------------------------------------|
| S         | plit -                        |                           |     |     |                                     |
| Case: Ozi | ark School District           |                           |     |     |                                     |
| 2/11/2022 | Daily Parking/Tolls           | Cash/Personal Credit Card | Yes | Yes | Split: 11.88<br>Total: 23.76<br>USD |
|           | plit -<br>ark School District |                           |     |     |                                     |
| 2/8/2022  | Gas                           | Cash/Personal Credit Card | Yes | Yes | 21.15 USD                           |

Case: Ozark School District

#### Adjustments

| al: 44.91 USC<br>e: 0.00 USC                                       |  |
|--------------------------------------------------------------------|--|
| e: 0.00 USD                                                        |  |
|                                                                    |  |
| al: 44.91 USD                                                      |  |
| al: 0.00 USD                                                       |  |
| e: 44.91 USD                                                       |  |
| Reimbursable Total:<br>Employee Owe Total:<br>Amount Due Employee: |  |

| Additional Notes | User | Note Posted On |
|------------------|------|----------------|
|------------------|------|----------------|

#### Account Su

| MARKAGO MARKA |                     |       | Control of the Control of the Contro | L. Allentin |
|---------------|---------------------|-------|----------------------------------------------------------------------------------------------------|-------------|
| GL Code       | Account Description | Total | Expense Type                                                                                                    | Tota        |

# DOWNLOAD EXPENSE REPORT PRINT THIS EXPENSE REPORT

- When printing an expense report, this is the format of the report that will populate. When downloading an expense report, it gives you three options. Receipts Only, Expense Report Only, and Receipts and Expense Report. (Shown is the Expense Report Only option)
- It will list all line items added, expense dates, your name at the top, and the totals at the bottom.
- The "print this expense report" option does not give an option to print receipts that you added to specific line items. You will have to use the download expense report option to print receipts.
- Notice it says DRAFT because this expense report has not been submitted yet. Once submitted, it will read **PENDING**

# PAYMENT DATES & DEADLINES UPDATED FOR 2022

Expenses are paid every other Monday via Direct Deposit.

Please refer to the Contractor Payment Schedule (shown to the right) for deadlines when submitting an expense report. This will also be included in your case training materials.

If you submit an expense report or a change to an expense report after the cutoff date, it will be considered for payment the following pay period.

Payments are processed and issued via Direct Deposit by our Parent Company, Arthur J. Gallagher. Please note that you WILL NOT be paid by the ExpenseWire system. ExpenseWire will only be used to **create**, **submit**, **and track** expense reports.

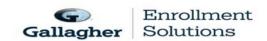

#### 2022 Contractor Payment Schedule

|         | *Anticipated |               |            | Timesheet &<br>Expense Report |
|---------|--------------|---------------|------------|-------------------------------|
|         | Payment Date |               |            | Deadline 9:00 a.m.            |
| Payment | is a MONDAY  | From Saturday | To Friday  | Saturday                      |
| 1       | 1/10/2022    | 12/18/2021    | 12/31/2021 | 1/1/2022                      |
| 2       | 1/24/2022    | 1/1/2022      | 1/14/2022  | 1/15/2022                     |
| 3       | 2/7/2022     | 1/15/2022     | 1/28/2022  | 1/29/2022                     |
| 4       | 2/22/2022    | 1/29/2022     | 2/11/2022  | 2/12/2022                     |
| 5       | 3/7/2022     | 2/12/2022     | 2/25/2022  | 2/26/2022                     |
| 6       | 3/21/2022    | 2/26/2022     | 3/11/2022  | 3/12/2022                     |
| 7       | 4/4/2022     | 3/12/2022     | 3/25/2022  | 3/26/2022                     |
| 8       | 4/18/2022    | 3/26/2022     | 4/8/2022   | 4/9/2022                      |
| 9       | 5/2/2022     | 4/9/2022      | 4/22/2022  | 4/23/2022                     |
| 10      | 5/16/2022    | 4/23/2022     | 5/6/2022   | 5/7/2022                      |
| 11      | 5/31/2022    | 5/7/2022      | 5/20/2022  | 5/21/2022                     |
| 12      | 6/13/2022    | 5/21/2022     | 6/3/2022   | 6/4/2022                      |
| 13      | 6/27/2022    | 6/4/2022      | 6/17/2022  | 6/18/2022                     |
| 14      | 7/11/2022    | 6/18/2022     | 7/1/2022   | 7/2/2022                      |
| 15      | 7/25/2022    | 7/2/2022      | 7/15/2022  | 7/16/2022                     |
| 16      | 8/8/2022     | 7/16/2022     | 7/29/2022  | 7/30/2022                     |
| 17      | 8/22/2022    | 7/30/2020     | 8/12/2022  | 8/13/2022                     |
| 18      | 9/6/2022     | 8/13/2022     | 8/26/2022  | 8/27/2022                     |
| 19      | 9/19/2022    | 8/27/2022     | 9/9/2022   | 9/10/2022                     |
| 20      | 10/3/2022    | 9/10/2022     | 9/23/2022  | 9/24/2022                     |
| 21      | 10/17/2022   | 9/24/2022     | 10/7/2022  | 10/8/2022                     |
| 22      | 10/31/2022   | 10/8/2022     | 10/21/2022 | 10/22/2022                    |
| 23      | 11/14/2022   | 10/22/2022    | 11/4/2022  | 11/5/2022                     |
| 24      | 11/28/2022   | 11/5/2022     | 11/18/2022 | 11/19/2022                    |
| 25      | 12/12/2022   | 11/19/2022    | 12/2/2022  | 12/3/2022                     |
| 26      | 12/27/2022   | 12/3/2022     | 12/16/2022 | 12/17/2022                    |
|         |              |               |            |                               |

\*Please note that payment dates are not guaranteed. Typically you can expect payment on anticipated date, however this is not a guarantee. You may receive payment up to 5 days following the anticipated date.

### IMPORTANT LINKS

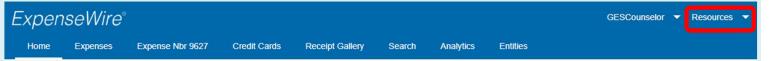

Also, under **RESOURCES** on the navigation bar (as shown above in red) there is an option, **TRAINING**.

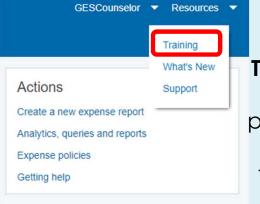

If you click

TRAINING, you will
be taken to a
page that shows a
list of links to
frequently asked
questions.

If after reviewing all these options, your questions are still not answered please bring them to the attention of your case manager so she can direct the inquiry to the correct personnel.

#### Getting Started

- · Creating an Expense Report
- Submitting an Expense Report
- Assigning a Substitute Approver
- · Assigning a Delegate User
- · Adding a Personal Credit Card
- ExpenseWire Credit Card Tab
- · Changing Your Password
- · Disabling Email Notifications
- · ExpenseWire Mobile Site
- · Using the Enhanced Search Feature

#### Expense Reports

- · Creating an Expense Report
- · Entering Attendees in an Itemizable Expense Type
- · Adding Contacts
- Submitting an Expense Report
- Resubmitting a Denied Expense Report
- · Viewing an Expense Report Pending Payment
- · Viewing an Expense Report that has been Paid
- · Splitting a Line Item

#### Expense Reports with Receipts

- · Attaching a Receipt
- Attaching a Receipt Options
- · Attaching a Receipt via File Upload
- · Attaching a Receipt via Fax
- Attaching a Receipt to a Report via Email
- · Attaching a Receipt to a Line Item via Email